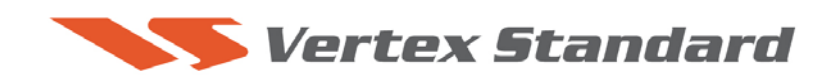

8/17/09

# **This procedure is used to update the flash programming for the DMU-2000.**

#### **Check which version DMU software you have on your unit.**

While holding the three buttons  $[GEN]+[50]+[ENT]$  turn the radio on. The software version will be displayed in the lower right of the VFO-A window for 5 seconds then the radio will start up in normal operation. **Example**: DMU-2000 software version **0510**.

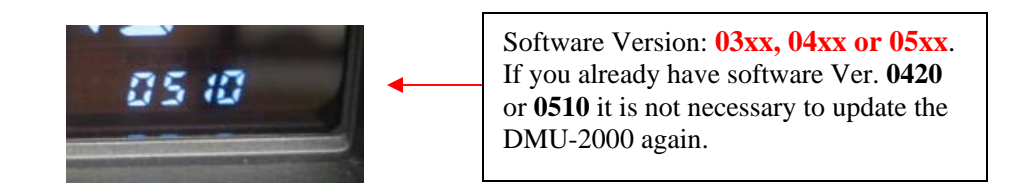

**Two types of computers are used in the DMU-2000. You must use the correct software for your computer.** 

- **If you have version 03xx or 04xx you must down load V0.08/V4.20. If you have V0420 you have the latest software and do not need to update.**
- If you have 05xx you must download  $V0.09/5.10$ . If you have V0510 you have the latest **software and do not need to update.**

**After you confirm the type of software it is very important that you only down load the correct version from the Yaesu website.** 

**CAUTION: Only down load the correct software for your version 008/420 or 009/510 for the DMU-2000. Do not keep both versions on your computer.** 

**Ver. 4.20 or 5.10 CPU implements improvements also includes all previous updates):**

- Some CITY and COUNTRY list names corrected.
- Add and corrected some LOG BOOK Entities list.

## **Install the data file to PC**

1. Down load the DMU-2000 data file [**DMU-2000\_V008\_8-17-09.zip**] or [**DMU-2000\_V009\_8- 17-09.zip**] from the following website:

http://www.yaesu.com/indexVS.cfm?cmd=DisplayProducts&ProdCatID=102&encProdID=66EA 91711DFB68C03DED4AD35153E12C&DivisionID=65&isArchived=0

- 2. Save the DMU-2000 data file [**DMU-2000\_8-17-09.zip**] to the desktop on your computer.
- 3. Unzip and Extract the contents of [**DMU-2000\_8-17-09.zip**] to the desktop of your computer.
- 4. You will find the **CF1** and **CF2** folders on your desktop.

The programmer and software are now stored on your computer on the desktop. The files designated in the last step above are ready to create two CF cards to use in updating your DMU-2000.

#### **\*You must have two separate, blank CF cards (32 MB or more) and have a CF card reader slot.**

**NOTE**: Do not copy the folders to the CF cards, only the files (V0.xxx WinZip and md5sum). The system and the application files must be on separate CF cards. Do not save them to the same CF card. Be sure the CF card does not contain any previous data or partitions. You may need to make a single patrician and reformat a previously used CF card.

Now you will transfer each of the needed files to separate CF cards. When you open the CF1 folder you will see the two files. Copy both system files and paste them to the CF card drive and create a CF card. Remove the CF1 card and insert another card. Now open the CF2 folder and copy or paste both application files to the CF card drive and create a CF card.

It is strongly recommended that you mark each CF card as CF1 and CF2 to prevent mixing up the files. The SYS file (CF1) must be installed before CF2 or the update will not work.

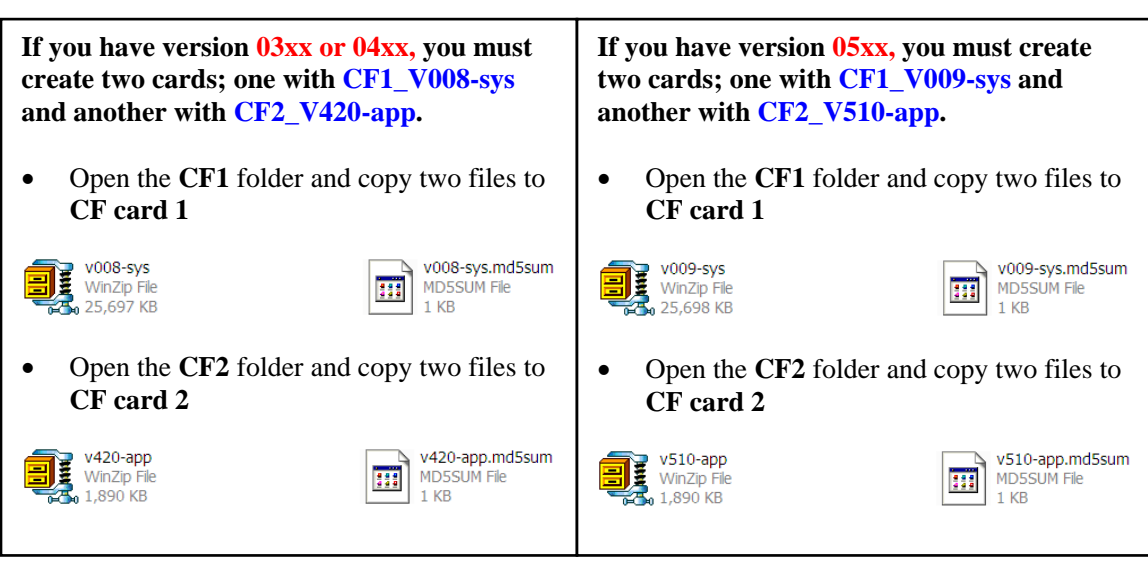

**DMU-2000\_V008\_8-17-09.zip DMU-2000\_V009\_8-17-09.zip**

### **After creating CF1 and CF2 cards, follow the instructions below**

\*We recommend you save to the CF card, any personal settings you want to restore after the update. Please see the DMU-2000 Data Management Operation Manual for the procedure to save your settings to a CF card. Map and Time settings will be set to default.

\*When you insert the CF card into the slot, please insure that the white side (ridge side) of the CF card is up. If the CF card is inserted incorrectly, the DMU-2000 may be damaged.

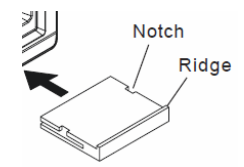

- 1. Turn off the DMU power switch on the rear panel and wait 1 minute.
- 2. Connect a keyboard, if one is not already connected.
- 3. Insert the system Compact Flash Card **CF1** (V0.xx-sys) into the DMU card slot.
- 4. Turn the DMU rear panel power switch on.
- 5. When the question appears, "CF has system update file, Are you sure to update?  $(y/n)$ " Please answer **yes**  $(y +$  enter).
- 6. Wait a minute for the system to check the current version. The program level will be shown on the monitor display. Answer yes or no  $(y +$  enter, or  $n +$  enter) from the keyboard to each question of the install sequence. If the present version and the new version listed on the screen are identical numbers, you should answer **no**. (If you answer no, when the screen blanks, remove the **CF1** card, or the system will repeat the sequence.) If the new version is higher, answer **yes**  $(y + enter)$ .
- 7. When programming is complete, the screen will be blank. Remove the **CF1** card and Turn the rear panel DMU power switch off. Wait one minute.

#### **Now you can insert CF2 (app) and Follow the same procedure instructions 1 thru 7:**

- 8. When programming is complete, remove the Compact flash card **CF2** (V0.xx-app). Turn the rear panel DMU power switch off. Wait one minute.
- 9. Turn on the FT-2000/D or FT-950 and the DMU-2000 rear and front power switches, and confirm the DMU firmware is updated to V4.20 or V5.10 depending on the type of DMU-2000 computer. Refer to the top of page 1 to check which version DMU software you have on your unit.
- 10. You will need to re-enter your map location, clock and other settings if necessary. The updating process is now complete.

We hope this new software will increase your enjoyment of your DMU-2000. Thank you for choosing Yaesu radios. If you have any problems or questions please contact Vertex Standard, Amateur Tech Support. amateurtech@vxstdusa.com

Best regards,

**Mikio Maruya, WA6F**  Executive Vice President Engineering & Customer Service

Vertex Standard USA, Inc.